# **Reddition des travaux de maturité**

La reddition de la version électronique du travail de maturité se fait via la plateforme d'apprentissage Moodle du Gymnase de Burier.

Elle sera ouverte jusqu'au **lundi 30 octobre 2023 à 9h**.

# **Connexion à Moodle**

Pour accéder à cette plateforme, ouvrir un navigateur (Safari, Firefox) et entrer l'adresse http://www.burier.ch/moodle

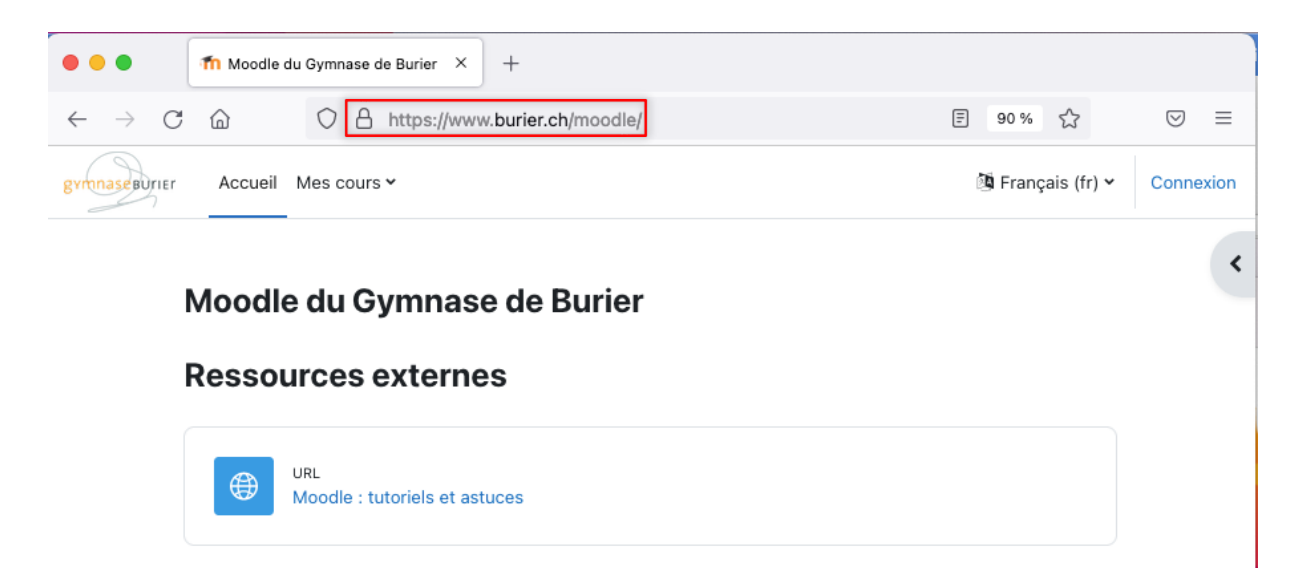

## **Connexion à votre espace de travail sur Moodle**

Cliquer sur Connexion (en haut à droite).

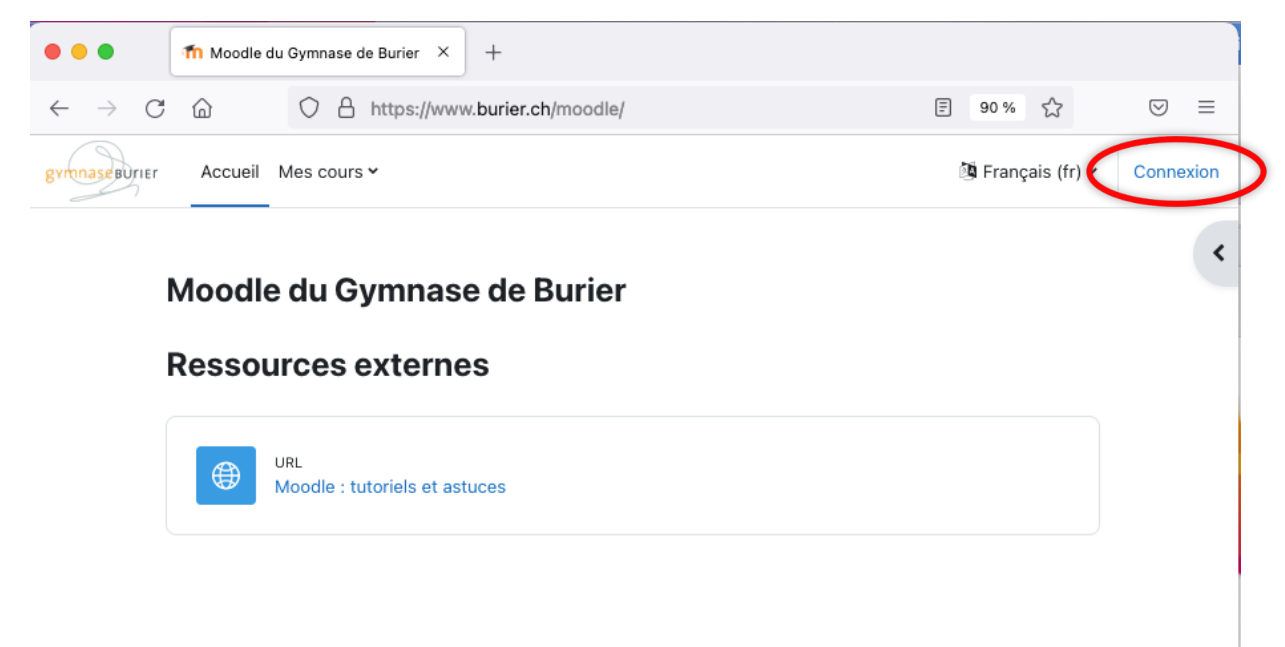

Vous obtenez alors la page de connexion de la DGEP.

Sur celle-ci :

1) entrer ses identifiants eduvaud.ch **(1)**

Ce sont les mêmes identifiants que pour la plateforme *office.com*. Le nom d'utilisateur correspond soit à votre adresse mail, à savoir **prenom.nom@eduvaud.ch** ou à une combinaison de lettres et de chiffres suivie de @eduvaud.ch, par exemple : **mo20bu@eduvaud.ch**

2) cliquer Connexion **(2)**

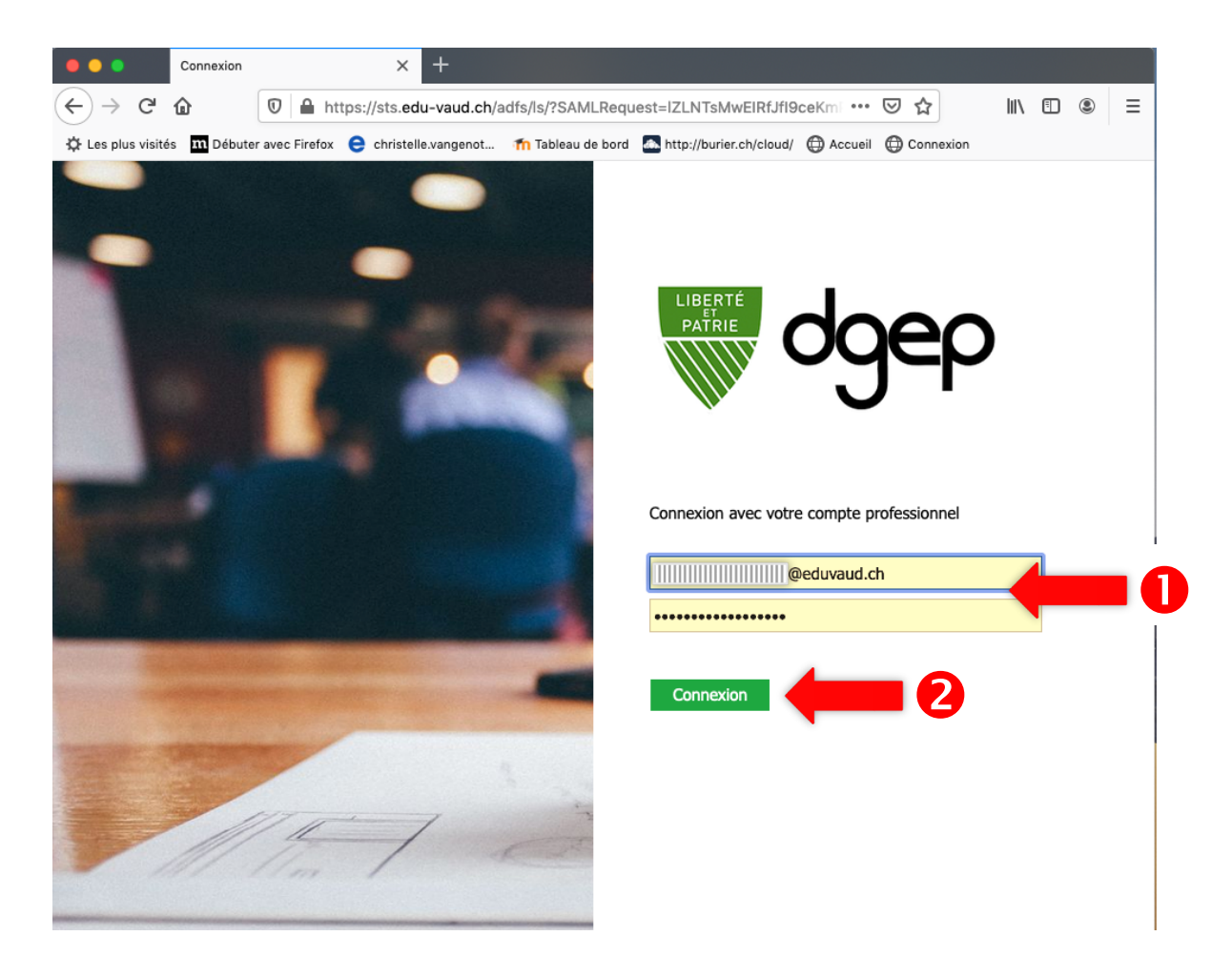

#### **Accès à vos cours**

Une fois connecté, vous devez alors trouver parmi vos cours le devoir de reddition des travaux de maturité : **2324\_Reddition travaux de maturité.**

Cliquer alors sur **2324\_Reddition travaux de maturité**. Vous allez alors pouvoir débuter la reddition de votre travail.

#### **Mes cours**  $\ddot{\phantom{a}}$ Vue d'ensemble des cours Favoris ~ Rechercher Trier par nom de cours v Liste  $\sim$ ★ 2324\_1M4\_Informatique  $\ddot{\phantom{a}}$ 2023-2024 ★ 2324\_2M11\_Informatique ŧ. 2023-2024 ★ 2324\_2M21\_Informatique ŧ. 2023-2024 ★ 2324\_3C6\_Bureautique (Vangenot)  $\ddot{\phantom{a}}$ 2023-2024 **Cliquer ici** ŧ. 2023-2024 ★ 2324\_Reddition travaux de maturité ŧ. 2023-2024

#### **Reddition des travaux de maturité**

Vous entrez dans l'espace de reddition des travaux de maturité.

#### 2324\_Reddition travaux de maturité

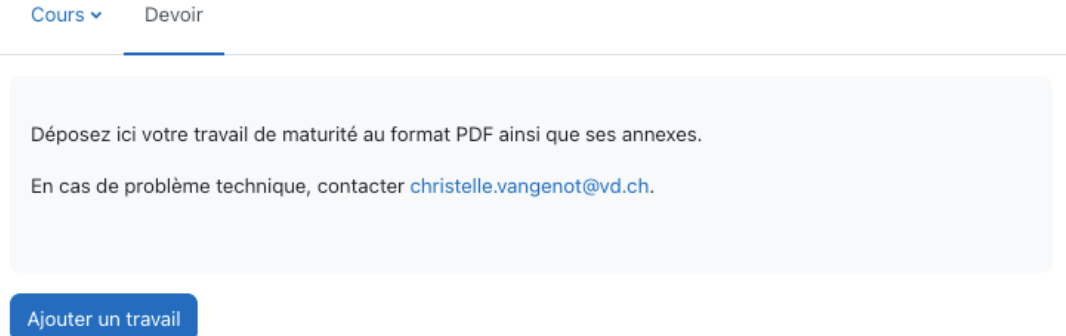

#### **Statut de remise**

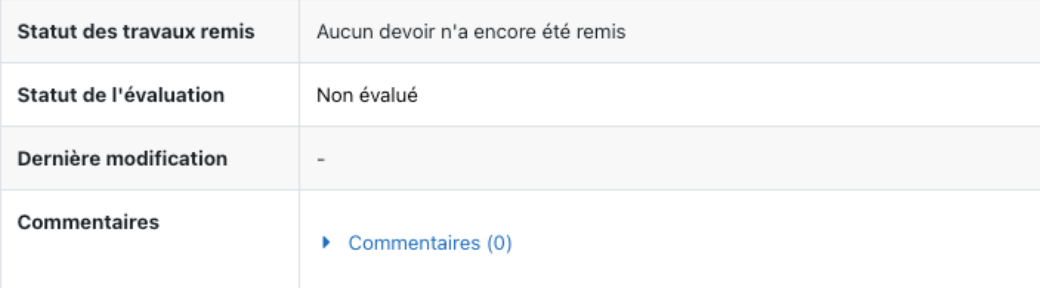

# **Ajout d'un travail (1)**

Cliquer sur le bouton **Ajouter un travail**

#### 2324\_Reddition travaux de maturité

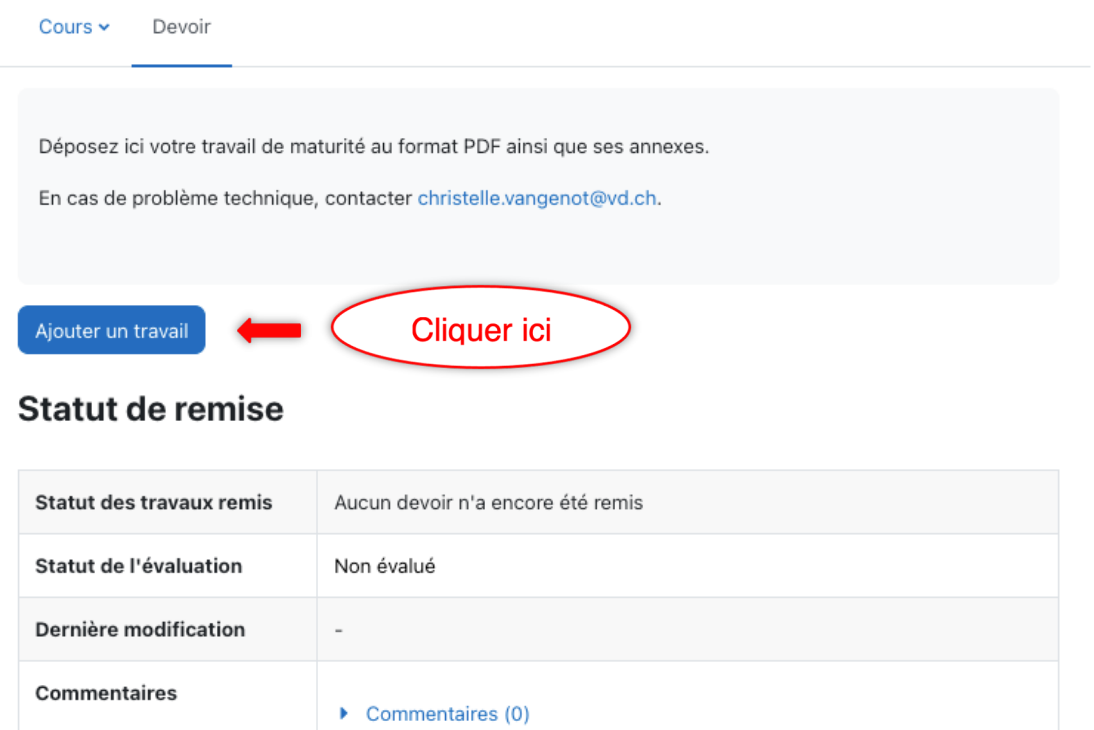

# **Ajout d'un travail (2)**

Vous obtenez alors la page où vous allez déposer vos fichiers.

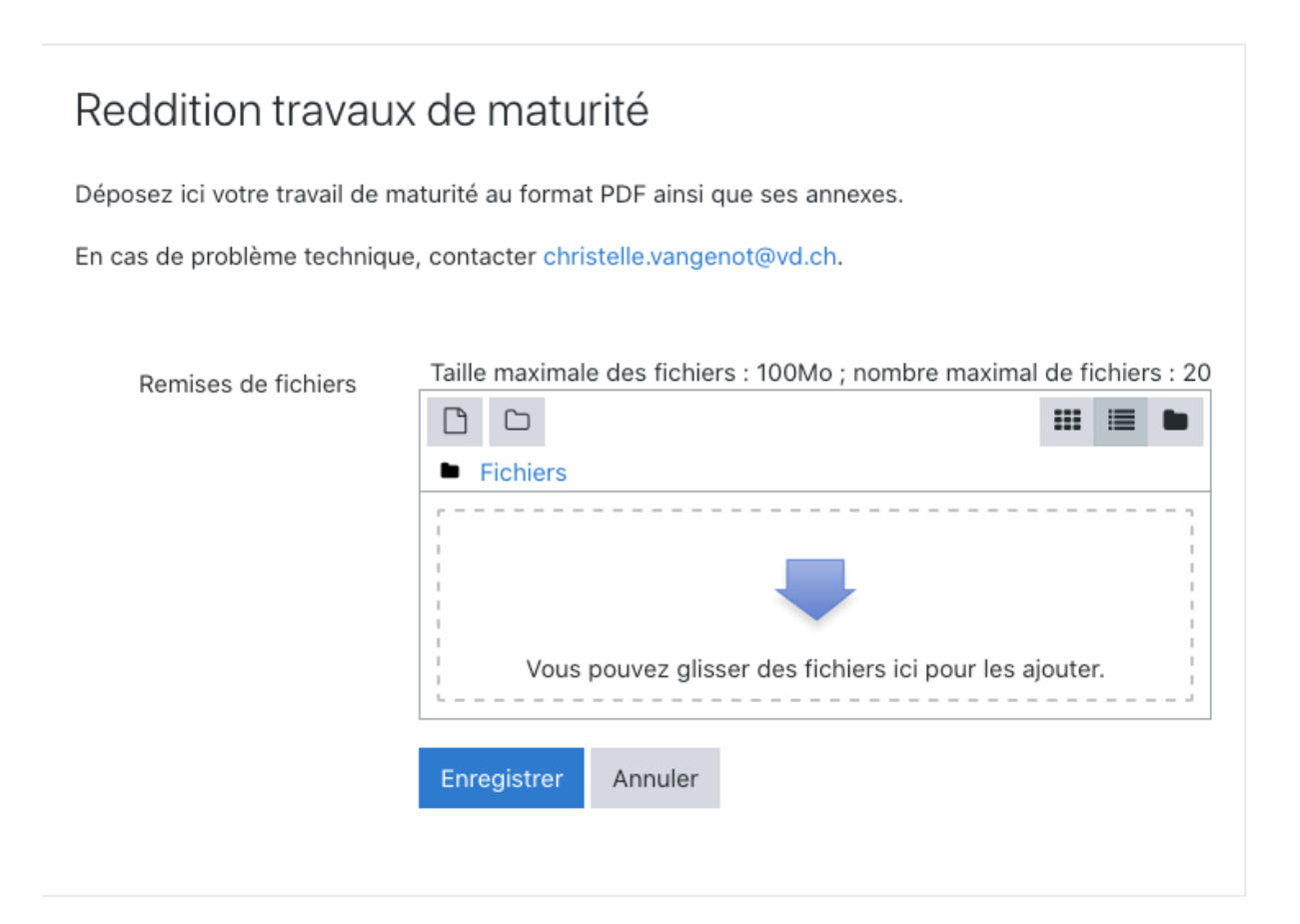

## **Ajout d'un travail (3)**

Tout d'abord vous respecterez la règle suivante pour nommer vos fichiers :

- Votre fichier principal se nommera TM\_nom\_prenom\_classe.pdf (par exemple : TM\_Data\_Anne\_3M2.pdf).
- Les fichiers annexes se nommeront Annexe1\_nom\_prenom\_classe, Annexe2\_nom\_prenom\_classe, … (par exemple : Annexe1 Data\_Anne\_3M2.pdf)

Pour ajouter vos fichiers, vous avez deux possibilités :

- 1. Vous cliquez sur le sélecteur de fichier **(1)** et vous allez choisir votre (vos) fichier(s) avec le sélecteur de fichier.
- 2. Vous glissez votre (vos) fichier(s) dans la zone appropriée **(2)**.

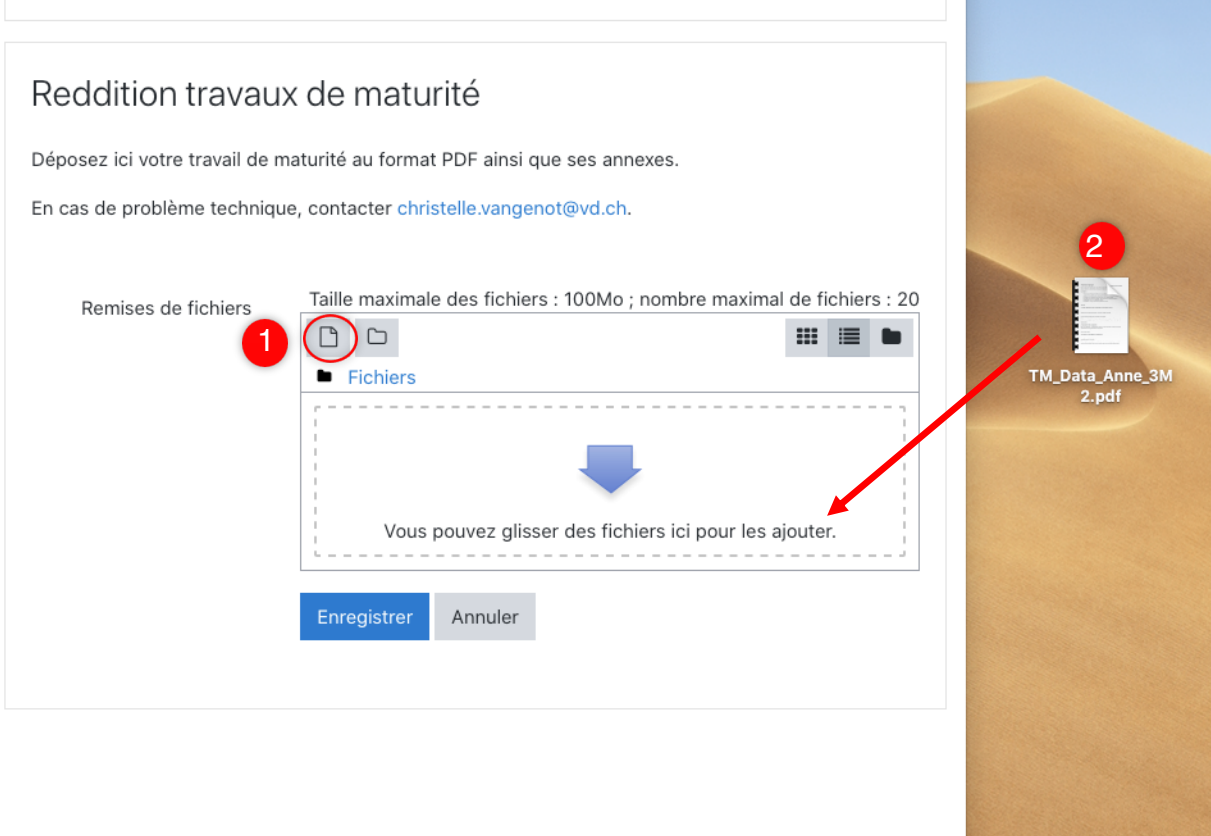

# **Ajout d'un travail (4)**

#### **Important** :

Une fois votre fichier déposé, n'oubliez pas de cliquer sur **Enregistrer (1).**

# Reddition travaux de maturité

Déposez ici votre travail de maturité au format PDF ainsi que ses annexes.

En cas de problème technique, contacter christelle.vangenot@vd.ch.

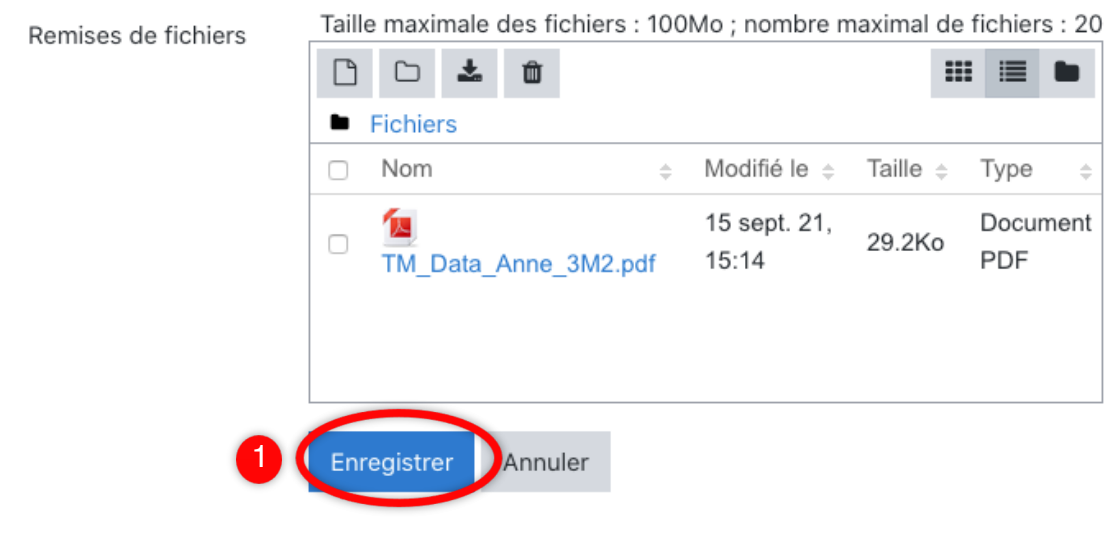

# **Ajout de votre travail (5)**

Vous obtenez alors l'écran suivant qui vous indique que votre travail a été remis pour évaluation. Vous pouvez vous déconnecter de Moodle.

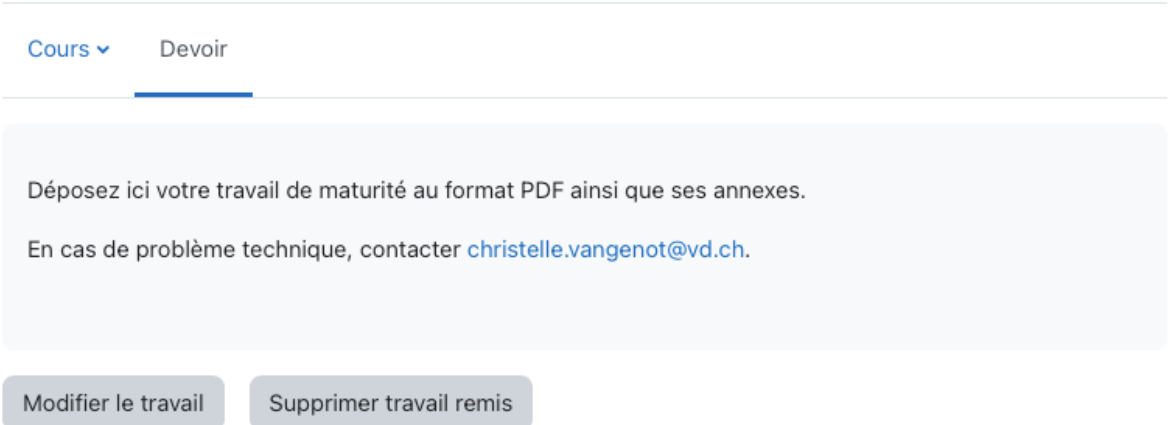

#### Statut de remise

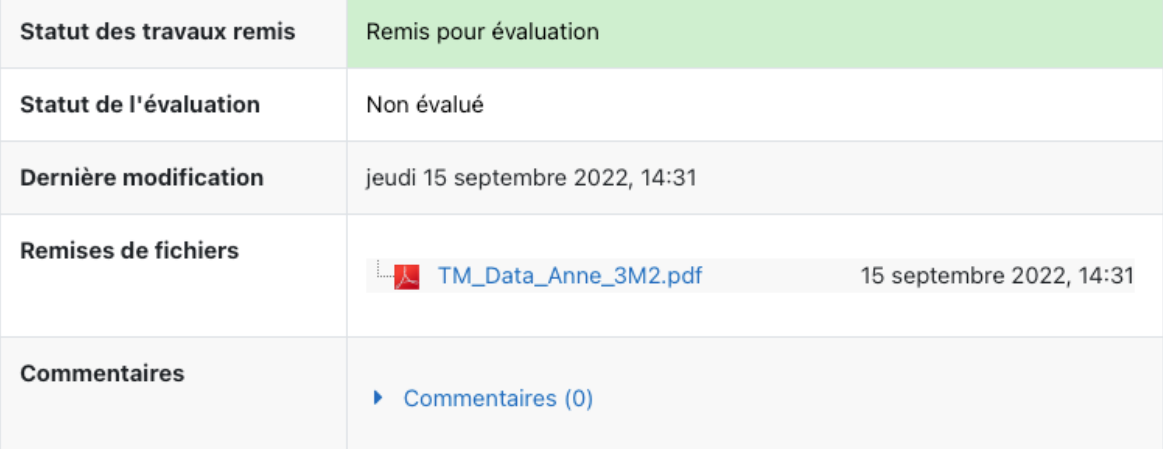

## **Modifier votre travail remis (1)**

Vous pouvez modifier votre travail en cliquant sur **Modifier le travail** jusqu'à la date limite de reddition du travail de maturité

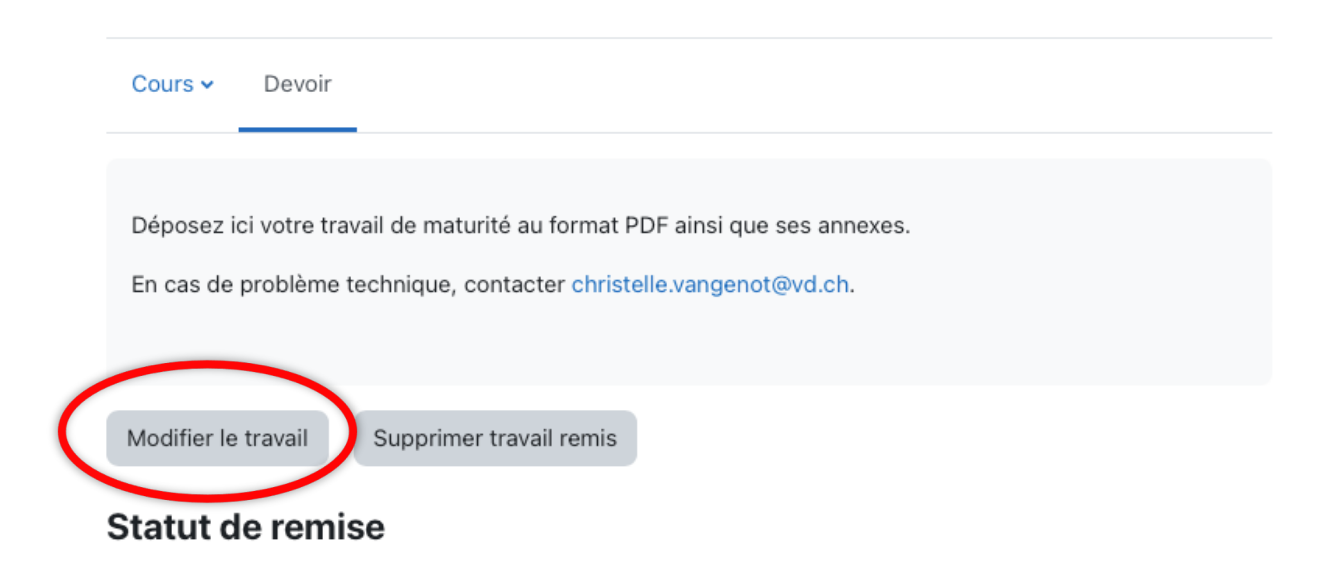

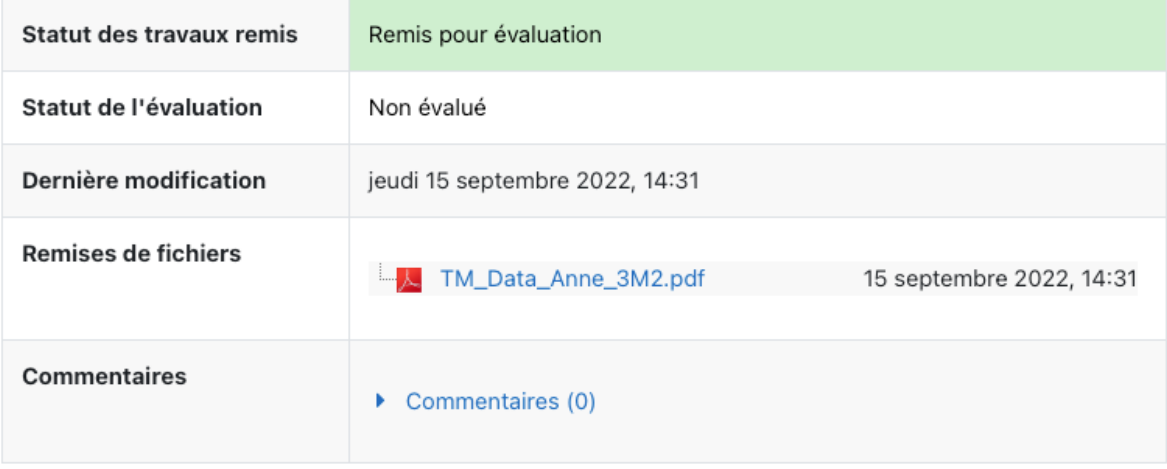

# **Modifier votre travail remis (2)**

Cliquez sur le nom de votre fichier **(1)**, une fenêtre s'ouvre et vous devez le supprimer **(2)**.

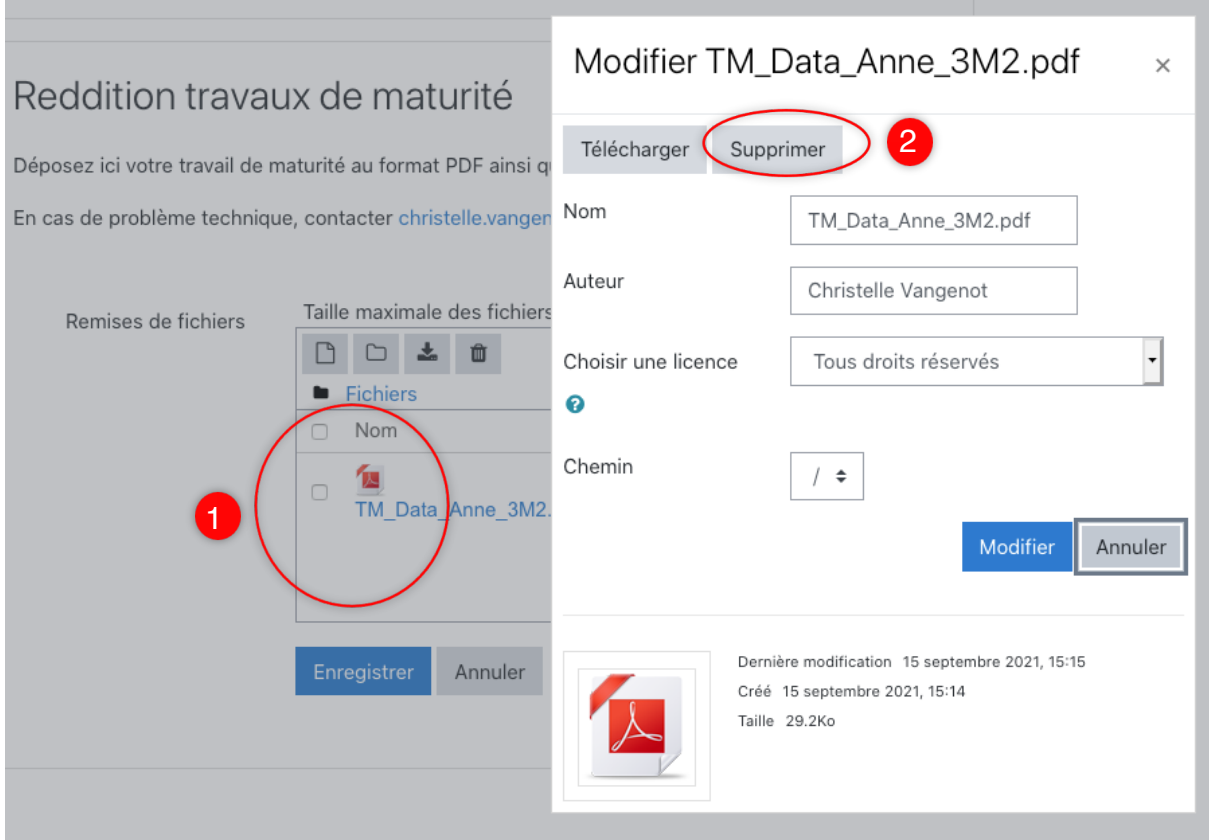

#### **Modifier votre travail remis (3)**

Vous pouvez ensuite déposer un nouveau travail (voir **Ajout d'un travail (3)**).

## Reddition travaux de maturité

Déposez ici votre travail de maturité au format PDF ainsi que ses annexes.

En cas de problème technique, contacter christelle.vangenot@vd.ch.

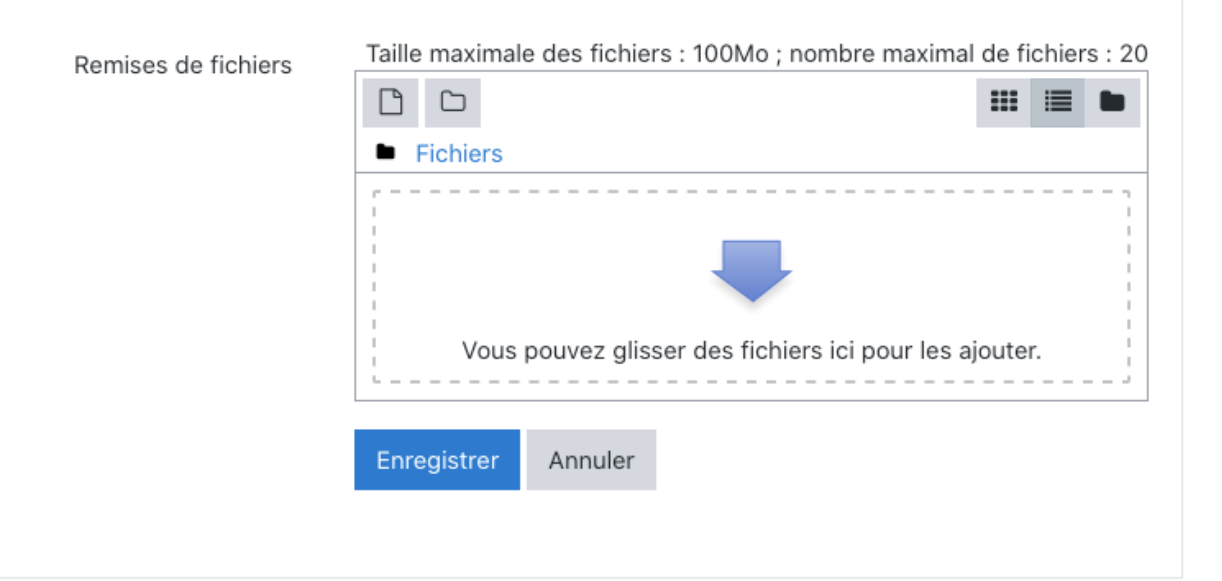